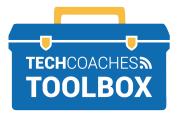

## HOW TO INSTALL AND JOIN A ZOOM MEETING VIA EMAIL INVITE

- iPAD & iPHONE -

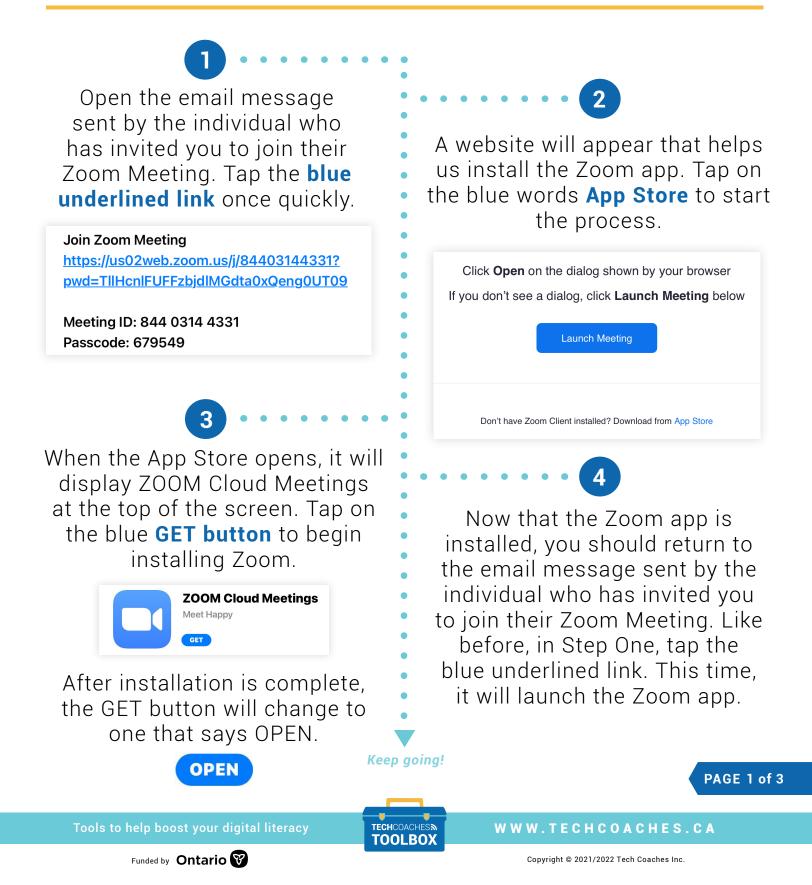

After a short time, the device will display the message "Please enter your name". Using the onscreen keyboard, type the name you'd like • displayed to others. Then, tap on

## the **Continue** button

| Please enter your name |          |
|------------------------|----------|
| Chris B                |          |
| Cancel                 | Continue |

Similar to the previous step, Zoom also wants to access the device's built-in microphone. A prompt will appear that says "Zoom Would Like to Access the Microphone". To allow this, tap on the **OK button**.

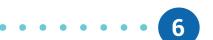

Next, Zoom needs permission to access the device's built-in camera. A prompt will appear that says "Zoom Would Like to Access the Camera". To allow this, tap on the **OK button**.

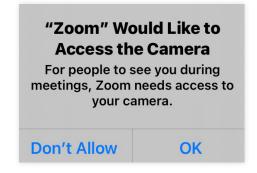

Then, to turn the camera on for the call you're currently joining, tap on the blue Join with Video button

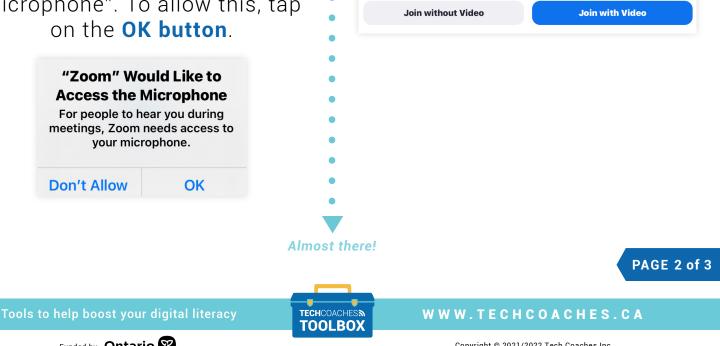

**Don't Allow** 

Copyright © 2021/2022 Tech Coaches Inc.

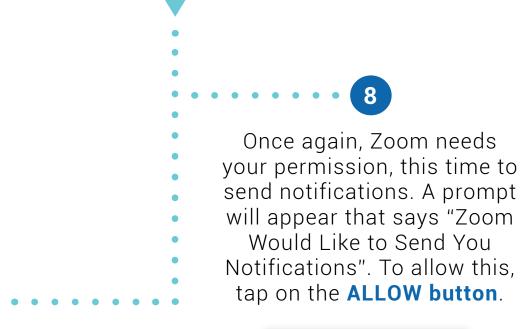

Finally, upon entering the Zoom Meeting, a prompt will appear that says, "To hear others please join audio". Tap on the **Call using Internet Audio** button and the Zoom Meeting will start with your microphone turned on!

9

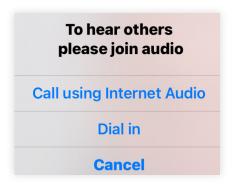

"Zoom" Would Like to<br/>Send You NotificationsNotifications may include alerts,<br/>sounds, and icon badges. These<br/>can be configured in Settings.Don't AllowAllow

PAGE 3 of 3

Tools to help boost your digital literacy

TECHCOACHES TOOLBOX

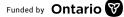